## MASS CHARGE UPLOAD

Kim Fraser, Accounting & Reporting, Bursar's Office Farris2@mailbox.sc.edu 803-777-3571

# Where to Upload to Banner?

To process an upload, you must first authenticate into the system <a href="https://my.sc.edu/arload.">https://my.sc.edu/arload.</a> Login using your VIP ID and password.

**How to find Detail Codes?** 

# https://my.sc.edu/codes

Use the link above to search for detail codes by GL Account. You must have access to the appropriate category that contains the detail code(s) that you are trying to upload. Access is determined at the time of Mass Charge Upload training.

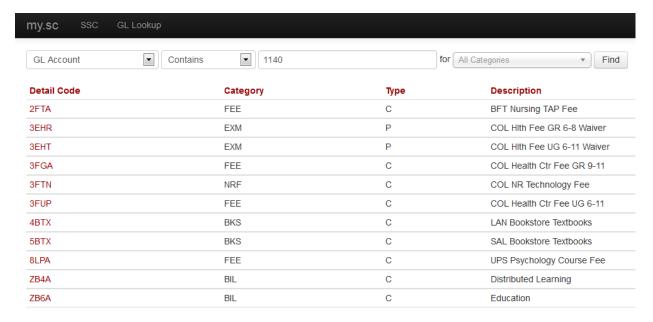

## **FILE INFORMATION**

File Types: PSV

File Name format: USERID\_DESCRIPTION\_YYYYMMDD

| Field Name            | Description                                                | Required  |                    |
|-----------------------|------------------------------------------------------------|-----------|--------------------|
| ID Field              | Enter USCID, VIPID or SPONSOR                              | X         | Max 9 characters   |
| ID Type               | Indicated type of ID USCID, VIPID, or SPONSOR              | х         |                    |
|                       | Enter valid USC Term Code—if left blank, the current       |           |                    |
| Term Code             | active term will be entered.                               |           | Max 6 characters   |
| Accounting Code       | Choose 4 character detail code                             | Х         | Max 4 characters   |
| Accounting Code Type  | Detail Code                                                | х         | Max 11 characters  |
| Amount                | Amount of the transaction.                                 | X         |                    |
|                       |                                                            |           |                    |
|                       | Description of transaction. If left blank, default detail  |           |                    |
| Description           | code description will be entered.                          |           | Max 30 characters  |
| Effective Date        | ***** DO NOT COMPLETELEAVE BLANK *****                     |           |                    |
| Bill Date             | ***** DO NOT COMPLETELEAVE BLANK *****                     |           |                    |
| Due Date              | ***** DO NOT COMPLETELEAVE BLANK *****                     |           |                    |
| Receipt Number        | ***** DO NOT COMPLETELEAVE BLANK *****                     |           |                    |
| Source Code           | Z                                                          | x         | Should always be Z |
| Payment ID            | ***** DO NOT COMPLETELEAVE BLANK ******                    |           |                    |
| Invoice Number        | ***** DO NOT COMPLETELEAVE BLANK ******                    |           |                    |
| Invoice Number Paid   | ***** DO NOT COMPLETELEAVE BLANK *****                     |           |                    |
| TBRACCD_CREATE_SOURCE | ***** DO NOT COMPLETELEAVE BLANK *****                     |           |                    |
|                       | Enter first three characters of last name. You can         |           |                    |
|                       | enter the full name and must ensure the first three        |           |                    |
|                       | characters match the last name as it appears in            | x—only    |                    |
|                       | Banner. <b>Note: If the name only contains two or less</b> | for USCID |                    |
| Last name             | letters, enter all characters.                             | and VIPID | Min 3 characters   |

# Example of a PSV file:

A89737377|USCID|201341|3TBN|Detail Code|7000.00|Mass Charge Adjustment||||Z||||REID, TOY MARCUS

To insure your file is in the correct format, you can access a PSV File Converter from the HUB.

It is highly recommended that you use Edge as a browser. Chrome will automatically download the .psv file whereas Edge allows you to save the .psv file to a selected destination.

The PSV converter is available on the HUB (www.admin.sc.edu).

You can also follow the link directly to the Mass Charge Upload page at <a href="https://www.admin.sc.edu/LEGACY/MASSCHARGE/">https://www.admin.sc.edu/LEGACY/MASSCHARGE/</a> and click "Mass Charge Converter".

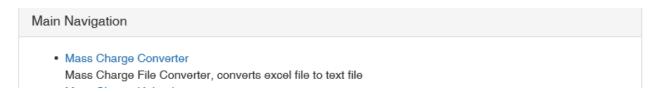

Follow the instructions on the page to convert your file to .psv.

#### **UPLOADING NEW CHARGES**

#### Click on Upload

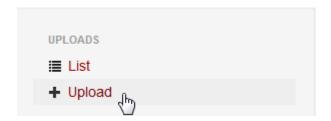

## Browse for your file:

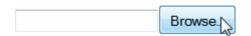

#### Click Upload

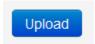

Your file will be validated against the required file specs. It will not validate the information whether it is valid or not, just make sure it's formatted correctly.

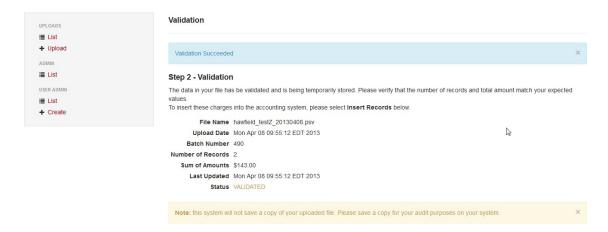

If you receive an error, you will be notified which records were no correct and which column.

Otherwise, you will have a successful validation and can load the data.

#### Click on INSERT RECORDS

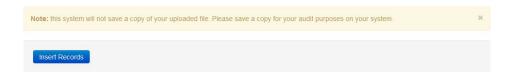

#### **VIEWING PREVIOUS UPLOADS**

# Click on LIST

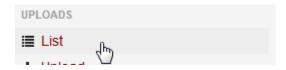

This will display a list of all file you have attempted to upload, successfully or unsuccessfully.

Unsuccessful uploads will have the option to review the errors and see the file contents.

Successful uploads will just display the batch information of that upload.

Outlined below are some helpful tips for the Last Name Validation requirement.

Valid Last name entries

Smi

Smith

Smith, John H.

DΆ

D'Amico

D'Amico, John

Lu

Lu, John